Tallinna Ülikool

Informaatika Instituut

# **Fotode hulgitöötlemine**

Bakalaureusetöö

Autor: Tõnu Alak

Juhendaja: Andrus Rinde

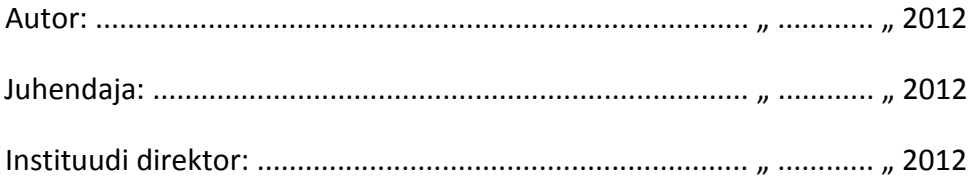

Tallinn 2012

## **Autorideklaratsioon**

Deklareerin, et käesolev bakalaureusetöö on minu töö tulemus ja seda ei ole kellegi teise poolt varem kaitsmisele esitatud. Kõik töö koostamisel kasutatud teiste autorite tööd, olulised seisukohad, kirjandusallikatest ja mujalt pärinevad andmed on viidatud.

........................ ...........................................................

(kuupäev) (autor)

## **Sisukord**

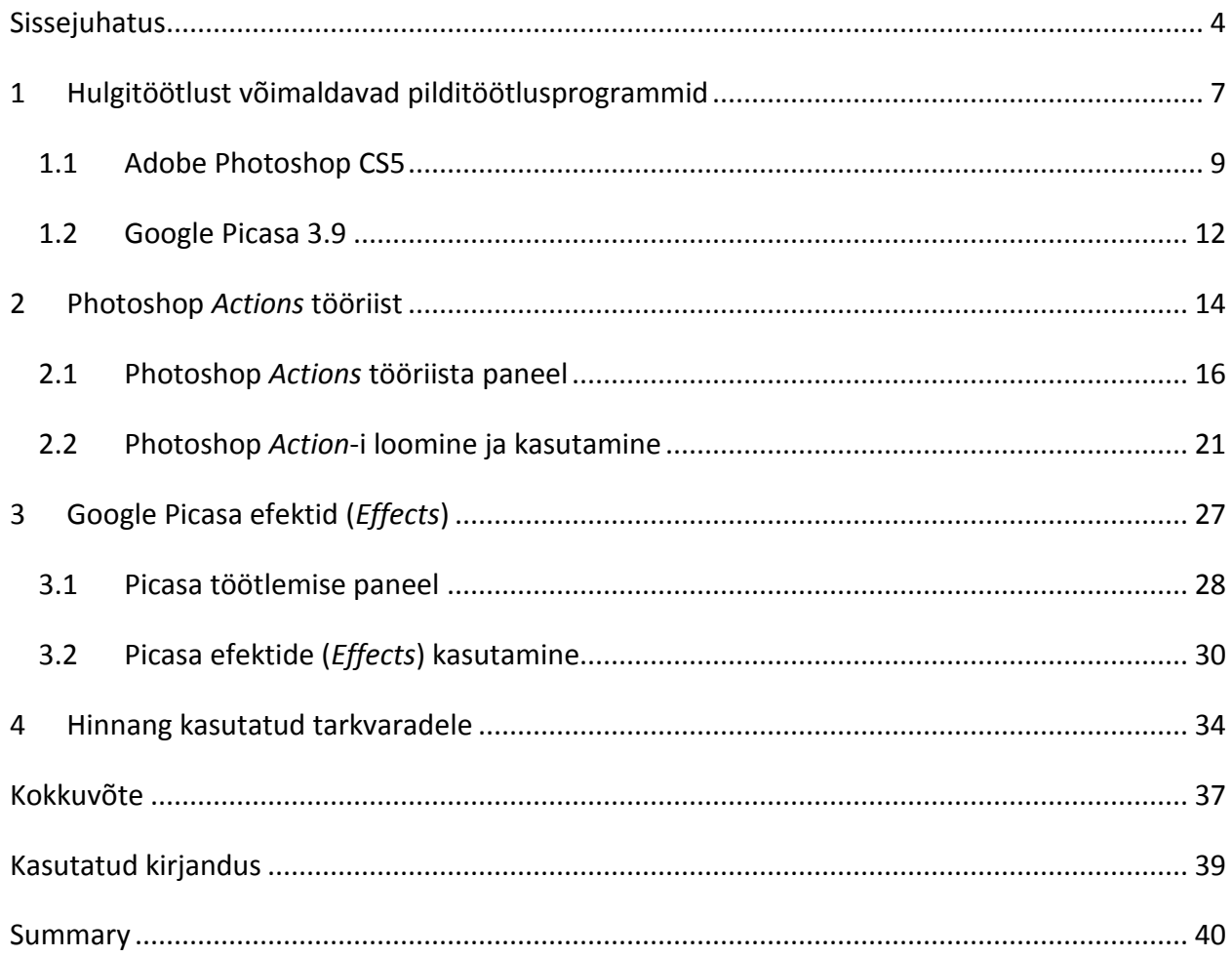

#### <span id="page-3-0"></span>**Sissejuhatus**

Olukord, kus tehtud fotod pole esitlemiseks piisavalt head ning võivad vajada töötlemist ning viimistlemist, on fotograafide ametis igapäevane nähtus. On fotosid, millele on vaja määrata kindel stiil, kasutades kõike saadaval olevaid tööriistu või on tegemist mõne vana fotoga, mida oleks vaja parandada. Sageli on ka olukordi, kus paljudele fotodele tuleb luua üks ja sama efekt. Või on tegemist olukorraga, kus fotod on tehtud sarnastes tingimustes ning vajavad ühesugust töötlust nagu näiteks heleduse reguleerimist või värvitasakaalu ühtlustamist.

Eelnimetatud probleemidega on kindlasti kokku puutunud nii amatöörid kui ka professionaalid. Täiusliku tulemuse saavutamiseks, töötlevad professionaalid pigem igat pilti eraldi, kuid on kindlasti erandeid, kui fotode hulgitöötlemiseks on vaja teha väiksemad muudatused. Näiteks fotode seeria pulmadest, millele oleks vaja ühesugust raami (*Border*). Fotode hulgitöötlemise tulemus annab kindlasti paremaid tulemusi amatööride jaoks, kes erinevalt professionaalidest on vähemnõudlikumad lõpptulemuse üle. Ent siiski ei tähenda see, et fotode hulgitöötlemise vahendeid kasutavad ainult amatöörid. Fotode hulgitöötlemiseks on mitmeid tarkvarasi ning vahendeid, mis leiavad kasutamist nii professionaalide kui ka amatööride seas.

Fotode töötlemine ükshaaval on aeganõudev ning pigem tülikas tegevus, eriti kui fotosi on väga palju. Sellega kaasneb nüanss, kus tegelikkuses on olemas palju võimalusi fotode hulgitöötlemiseks, ent siiski ei oma selline teguviis erilist populaarsust. Paljud ei usalda, ei tea või ei oska kasutada võimalusi fotode hulgitöötlemiseks. Siinkohal seab autor endale antud töös üheks eesmärgiks näidata, et fotode hulgitöötlemine on küllaltki lihtne ja efektiivne.

Sellises olukorras, kus kõik fotod vajavad täpselt ühesugust töötlemist, oleks lahenduseks fotode töötlemise automatiseerimine ehk võimalus määrata kõikidele fotodele üks ja sama toiming. Toiminguteks võib olla nii lihtsamalt alustades fotodele kindla suuruse määramine kui ka keerulisemaks minnes, määrata kõikidele fotodele filtrite kasutamine tagajärjel loodud üks ja sama stiil. Tänapäeval on digifotograafiast on saanud väga populaarne tegevus või hobi, mis võimaldab teha pilte väga suurtes kogustes ning tihti nõutakse tulemust aina kiiremini näha. Eriti veel mõne sündmuse järel, olgu selleks siis sünnipäev, reisimine või mõni muu sündmus. Tulemus esitatakse üldjuhul veebigaleriina, mille fotode heaks väljanägemiseks on fotode hulgitöötlemine ideaalne.

Fotode hulgitöötlemiseks on võimalusi pakkunud mitmed erinevad tarkvarad. Ent professionaalsete hinnangute põhjal peetakse siiski parimaks Adobe poolt loodud populaarset fotode töötlemiseks mõeldud Photoshopi. Kuid siiski eksisteerivad mõned vabavaralised alternatiivid nagu Google Picasa, IrfanView ning Photofiltre, mis eelkõige on suunatud amatööridele, kuid võivad sobida teatud olukorras ka professionaalidele.

Käesoleva töö eesmärgiks on uurida ning anda ülevaade võimalustest fotode hulgitöötlemiseks. Uurida hulgitöötlust toetavaid tarkvarasi ning tutvustada nende poolt pakutavaid võimalusi. Samuti on eesmärgiks hulgitöötluse vahendite sobivuse uurimine amatöörfotograafide jaoks.

- Eesmärkide saavutamiseks uurib autor kirjanduse põhjal pakutavaid võimalusi ning loob selle alusel ülevaate.
- Töö käigus katsetab võimalusi, mida pakuvad professionaalne fototöötlusprogramm ning vabavaraline konkurent.
- Katsetuste põhjal võrdleb autor saadud tulemusi ning teeb selle põhjal omapoolse hinnangu, millises olukorras on tarvilikum kasutada, kas professionaalset või vabavaralist tarkvara.

5

Kokkuvõttes teeb järelduse, kui tarvilik ja efektiivne on fotosi hulgitöödelda, lähtudes aja ja lihtsuse printsiipidest.

Töö sihtgrupiks on fotograafid, kelle töö üheks osaks või hobiks on suurel hulgal fotode töötlemine, ning disainerid, kelle loomingu viimaseks etapiks on esinduslik kujundus.

Töö katsetamise osas kasutab autor tagasihoidlike parameetritega sülearvutit, eesmärgil seada ennast tavakasutaja olukorda, kus arvatavasti ei omata silmapaistvate näitajatega taolisteks ülesanneteks loodud arvutit. Autor kasutab sülearvutit, mille protsessori taktsagedus on 1.8 GHz (*Gigahertz*) ning muutmälu maht on 1 GB (*Gigabyte*).

## <span id="page-6-0"></span>**1 Hulgitöötlust võimaldavad pilditöötlusprogrammid**

Käesolevas peatükis annab autor eelvaate kasutatavatest tarkvaradest, mis võimaldavad fotode hulgitöötlust. Tarkvarasi, mis pakuvad automatiseeritud töötlemist on erinevaid, kuid autor toob välja mõned nagu -

- Photoshop CS
- IrfanView
- Picasa
- Photofiltre

Fotode automatiseeritud hulgitöötlemise pioneeriks on Adobe poolt loodud populaarseima pilditöötlustarkvara Photoshop-i 4. versioon (1996), mis esmakordselt tutvustas avalikkusele tööriista *Actions* (West, 2010). Nimelt fotode hulgitöötluseks omab Photoshop *Actions* tööriista, mis salvestab kasutaja tegevuse üheks toiminguks ning *Batch* funktsioon, millega saab määrata loodud *Action*-i või *Action*-eid teistele piltidele.

Fotode hulgitöötlust võimaldavate tarkvarade lähenemisstiilid on erinevad, sellest tulenevalt on ka fotode hulgitöötlemisel väljundid erinevad. Näiteks paindlikumate võimalustega on esikohal Adobe Photoshop, mis pakub kasutajatele võimalust luua iseseisvalt soovitud efekt või lõpptulemus, mida saab määrata teistele piltidele hulgitöötlemiseks. Unikaalne on Picasa meetod, mis võimaldab kasutajatel Picasa poolt pakutavaid efekte (*Effects*) või efektide kogumit kopeerida teistele piltidele. Teiste tarkvarade puhul kasutatakse rühmiti töötlemise (*Batch Edit/Conversion*) võimalust, mida kasutatakse, sarnaselt Picasaga, tarkvara enda poolt loodud efektide määramiseks mitmele fotole. Võimalused on viimaste nimetatud tarkvarade puhul küll rohkem piiratud, ent tegu on siiski vabavaraliste tarkvaradega, mis Photoshopiga võrreldes on kindlasti eeliseks kodukasutajate hulgas.

Autor valis fotode hulgitöötlemise printsiipide uurimiseks populaarse fotode töötlemisprogrammi Adobe Photoshop CS perekonna viienda versiooni ehk CS5 ning vabavaralise, populaarsust koguva Google Picasa 3.9 versiooni.

Photoshop pakub rohkem võimalusi fotode hulgitöötlemiseks kui tema konkurendid. Valiku põhjuseks on asjaolu, et Photoshop on enamasti professionaalidel olemas ning hulgitöötluse vahendite olemasolu lisab töötlemiseks rohkem võimalusi.

Picasaga on autor eelnevalt veidi kokku puutunud ning on jätnud hea mulje, kuid soovib rohkem teada saada tema võimalustest fotode hulgitöötlemiseks ning konkureerimisvõimest Photoshopiga. Autori jaoks on Picasa konkurendid IrfanView ja Photofiltre oma funktsionaalsuselt Picasaga suhteliselt samaväärsed ning ei nõua antud töös eraldi uurimist.

Teiseks uurib autor Google Picasa võimalusi, mida saaks kasutada fotode hulgitöötlemisel. Nimelt omab Picasa efektide (*Effects*) tööriista, et modifitseerida pilte kiiremini ning hõlpsamalt. Nimetatud tööriist annab kindlasti mingisuguse eelise, et suures koguses fotosi efektiivsemalt töödelda, kui seda teha üks samm korraga. Nimelt on võimalik määrata Picasaga mitmele fotole või tervele albumile ühine efekt või korrektsioon, kasutades (*Batch*) funktsiooni. Samuti on võimalik kasutajatel loodud efektide kogum lihtsalt kopeerida ükshaaval teistele piltidele. Picasa on kõigile, nii amatööridele kui ka professionaalidele tasuta kättesaadav antud internetileheküljel allalaadimiseks [\(http://picasa.google.com/\)](http://picasa.google.com/).

8

#### <span id="page-8-0"></span>**1.1 Adobe Photoshop CS5**

Adobe Photoshop on senimaani hetkel kõige populaarseim pilditöötlus tarkvara, mida kasutavad igapäevaselt nii professionaalse fotograafid, kunstnikud ja disainerid üle maailma. Vaatamata pingutustele konkurentide poolt nagu Corel PaintShop Pro, Apple'i iPhoto, pole hetkel midagi, mis oleks sarnane Adobe lipulaevaga, võttes arvesse Photoshopi omadusi, funktsioone, suutlikkust ja kvaliteeti.

Adobe Photoshop CS5 on CS-i perekonnas viies versioon ning ühtlasi Photoshopi 12. versioon. Pärast 20 aastat kestnud arendamist nii paljude versioonide kallal, oleks paljudel programmeerijatel arvatavasti ideed otsa saanud. Uuendused arvatavasti oleksid olnud väikesed lihvimised tarkvara puhul. Aga Adobe kohta niimoodi väita ei saa. Iga uus versioon nagu ka CS5 on endaga kaasa toonud palju uusi funktsioone ning olulisi parandusi tööriistade koha pealt. Uued funktsioonid on kasulikud nii fotograafidele, disaineritele kui ka kunstnikele (Cliff, 2010).

Adobe Photoshop on väga mahukas ning tööriistade hulk, mida ta pakub, tundub olema lõpmatu paindlikkusega. Enamus funktsioone saab ära kasutada *Actions* tööriistaga, andes kasutajale rohkem ning kiiremaid võimalusi fotode töötlemisel. See tähendab, et *Action*-ite abiga saab ära kasutada kõike muudatusi, mida töötluse käigus fotodele tehakse, ning salvestada see ühe tegevusena. See omakorda loob eelise fotograafidele ja disaineritele kasutada ära kõik võimalikud funktsioonid, mida Photoshop iga versiooniga kaasa toob.

Kuigi Adobe Photoshop CS5 on juba kasutajatele nüüd mõnda aega saadaval olnud, tooks autor siinkohal siiski välja, mida uut pakub CS5 versioon fotode hulgitöötlemiseks. Nimelt on järgevalt loetletud võimalused omased ainult Photoshopi puhul, mida teised hulgitöötlust pakkuvad tarkvarad ei võimalda, mis teeb Photoshopi võimaluste hulga veelgi laiemaks.

9

#### **1. Täiustused HDR-fotode loomisel**

Suure dünaamilise ulatusega ehk mitmest erineva säritusega pildist kokku pandud fotod on viimasel ajal kõvasti populaarsust kogunud. See on tinginud ka Adobe arendused selles vallas. HDR (High Dynamic Range) fotode loomiseks pakutakse nüüd ka HDR Pro funktsiooni, mis võimaldab fotograafil senisest enam lõpptulemuse kujundamise juures kaasa rääkida.

Uued algoritmid peaksid fotosid senisest täpsemini üksteisesse sulandama – juhul, kui objektide asend fotodel keskmisest enam erineb, saab valida üheainsa foto, mille järgi seatakse kõigi ülejäänute kontuurid. See välistavat Adobe sõnul paralleelkontuuride tekkimise. Olukorda, kus kasutaja soovib tervest albumist luua mitu HDR-fotot, saab ära kasutada *Action*-itega. Kasutajal on võimalalik esmalt ühte HDR-fotot töödelda kuni on jõudnud soovitud lõpptulemusi, salvestades samal ajal oma tegevuse ühtse toiminguna ehk *Action*-ina. Hiljem on võimalik kasutajal sama tulemus määrata tänu *Action*-itele ka teistele albumis esinevatele fotodele.

#### **2. Camera RAW 6**

Eelkõige professionaalsetele fotograafidele kasulik RAW-failide uus lisaprogramm omab Lightroom 3.0 tarkvaraga ühist pilditöötlusmootorit. Selle märksõnadeks on parem müraeemaldus ja teravustamine, rohkem vinjeteerumise (*Vignette*) valikuid ning võimalus lisada teralisust imiteerivat efekti.

#### **3. Automaatne objektiivide geomeetriliste- ja värvimoonutuste korrektsioon**

*Lens Correction Filter* on nüüd filtrite reas kõige esimesel kohal. See loeb foto EXIF (*Exchangeable image file format*) infot ning viib läbi automaatsed parandused vastavalt pildistamiseks kasutatud fotoaparaadile ja objektiivile. Filter parandab geomeetrilised moonutused (paralleelsed jooned, mis jäävad fotol äärtes sisse-ja väljapoole kaardunuks, koolutatakse taas sirgeks), kromaatilise aberratsiooni (eemaldatakse värviline kuma objektide servadel) ja vinjeteerumise (eemaldab kaadri äärealadelt ringikujulise varju). Lisaks lisab Adobe programmi suure hulga kaamera- ja objektiiviprofiile. Kui fotograaf soovitavat nimistust ei leia, saab ta Lens Profile Creator dialoogiakna abil luua vastava profiili ise. Mille saab fotograaf määrata üheseks toiminguks ning kasutada samu muudatusi teiste fotode peal hulgitöötlemiseks.

(Veerde, 2010)

#### <span id="page-11-0"></span>**1.2 Google Picasa 3.9**

Picasa on Google'i poolt loodud vabavaraline fotode haldamise rakendus, mis omab samuti töötlemise osa (*Editor*). Picasa on eelkõige loodud lihtsaks ja kergeks fotode organiseerimiseks. Samuti võimaldab Picasa fotode näotuvastust ehk inimeste silditamist, et fotosid kiiremini ülese leida.

Picasa töötlemise osa võimaldab kiiresti ja efektiivselt modifitseerida fotosi, kasutades ära Picasa elementaarseid, ent efektiivseid tööriistu. Picasaga on võimalik muuta piltide suurust vastavalt vajadusele ning formaadile. Piisab hiire topeltklõpsust pildil, et määrata fotole vajalikud muudatused ning arusaadav kasutajaliides võimaldab leida kergelt vajalikud tööriistad töötlemise paneelilt nagu näiteks pildi lõikamine (*Crop*), pildi otseks keeramine, mis võimaldab veidi viltuseid pilte parandada (*Straighten*) jne. Lisaks on võimalik piltidele lisada nii heledust kui ka tumedust ning määrata erinevaid eriefekte.

Eelnevale lisaks on Google'ile iseäralik "ma tunnen, et mul veab" (*I'm feeling lucky*) tööriist, mis teeb automaatselt korraga kõik olulisemad korrektsioonid ja muudatused fotodele. Selline abivahend hõlbustab eemaldada enamus pisivigu, mis fotoseeria pildistamisel tekkida võivad. Eelnimetatud tööriist tegutseb automaatselt, hõlmates põhiliselt automaatset värvi (*Auto Color*) ning automaatset kontrasti (*Auto Contrast*) operatsioone. Eelkõige on see tööriist väga suureks abimeheks amatöörfotograafidele, ent samas ei näe autor põhjust, miks ei võiks ka professionaalid sellist tööriista ära kasutada.

Eriti oluline funktsioon disaineritele ja fotograafidele, on võimalus ühte fotot redigeerida, nii et kasutaja näeb fotole tehtud muudatusi võrreldes algse originaalfotoga. Hetkel kui kasutaja hakkab fotot redigeerima, kuvatakse algne originaalfoto ning modifitseeritav foto tema kõrvale. See tähendab, et kasutajal on võimalik reaalselt näha, mis muudatusi on fotole tehtud.

Fotode hulgitöötlemise seisukohalt on Picasal mõndagi pakkuda nii professionaalsetele kui ka hobifotograafidele. Nimelt on võimalik eelnevalt kasutaja poolt kasutatud efekti või efektide kogumit ühe foto töötlemisel rakendada teistele albumis esinevatele fotodele. Kogu protsess väljendub efekti või efektide kogumi kopeerimisega teistele piltidele, mis on lihtne, ent tõhus viis fotosi hulgitöödelda, pidades vajalikuks amatöörfotograafide vajadusi.

Lisaks omab Picasa ka rühmiti töötlemise võimalust (*Batch Edit*), mis hõlmab endas mõndasi toiminguid nii korrektuuride tegemiseks kui ka paari tonaalsusefekti määramiseks tervele fotosid sisaldavale kaustale.

(Mundhra, 2011)

## <span id="page-13-0"></span>**2 Photoshop** *Actions* **tööriist**

Adobe Photoshop CS5 omab paljusid automatiseerivaid tööriistu, et kujundada foto kasutaja nägemuse järgi. Kõige populaarseimad neist on filtrid (*filters*), mis võimaldavad kasutajal fotole määrata efekte, mis hõlmavad põhimõtteliselt ainult ühte liigutust kasutajalt. Kuigi tegelikkuses võrdub ühe filtri loomine mitme sammuga. See tähendab, et muudatuse või efekti määramiseks on loodud justkui lühitee, mis võimaldab kõik vajalikud sammud luua ainult üheks sammuks, et soovitud tulemus saada.

Professionaalseks pilditöötluseks kasutatav tarkvara Adobe Photoshop pakub samuti võimalust, mis on filtritega võrreldes palju mitmekülgsem ning võimsam. Fotode hulgitöötlemiseks loodud põhiline abivahend *Actions* tööriist, lubab kasutajatel muuta rutiinne fototöötluse protsess üheks toiminguks ehk *Action*-iks. Kasutajal on võimalik oma samme ja töötlemise etapid salvestada üheks tegevuseks, et hiljem oleks võimalik sarnastes tingimustes tehtud fotodele kiiremini sama tulemus määrata. Photoshop *Actions* tööriist hoiab kokku aega, kuna siis ei pea kasutaja manuaalselt määrama samu samme ükshaaval, et saavutada soovitud tulemus.

Senimaani on Adobe Photoshop'i iga uuendus kaasa toonud hulganisti funktsioone, mida kasutajatel on võimalik fotode hulgitöötlemiseks kasutada. *Actions* tööriist on sedavõrd paindlikum, kuivõrd Adobe Photoshop uueneb, kuna iga uue versiooniga kaasatulnud funktsioonid on suure tõenäosusega *Actions* tööriista poolt võimalik ära kasutada.

Kuigi *Actions* tööriista on võimalik kasutada igasuguste tegevuste automatiseerimiseks, kasutatakse seda tööriista üldjuhul järgnevate tegevuste puhul –

- **1.** Mahuka fotoseeria töötlemine (efektiive alates kolmest pildist).
- **2.** Kohaldada *Action*-it mitu korda soovitud lõpptulemuse saamiseks.
- **3.** Kasutada tulevikus järgnevate ning sarnaste töötlemist vajavate fotode korral.

**4.** Levitada avalikkusele. Nimelt on *Action*-eid võimalik nii importida kui ka eksportida (\*.atn faililaiendi).

(Morris)

Kõige tüüpilisemad ja elementaarsed toimingud, mille jaoks *Action*-eid kasutatakse on:

- **1.** Värvilise pildi must valgeks (grayscale) konverteerimine.
- **2.** piltide mõõtmete muutmiseks ja salvestamiseks.
- **3.** Konverteerimine RAW formaadist JPG või teistesse formaatidesse. Tarvilik professionaalsetele fotograafidele.
- **4.** Piltide salvestamine veebikeskkonna jaoks.

Adobe Photoshopi poolt pole selle tööriista kohapealt mingeid piiranguid. Kasutajal on võimalik *Action*-ite täielikku potentsiaali omal nägemusel ära kasutada. Selline abivahend, mis on väga paindlike võimalustega, omab palju viise, et töödelda fotosi. Kõik oleneb ainult kasutaja loomingulisusest, et saavuta fotode töötlemisel tipptulemus, ühendades paljusid keerulisi tehnikaid üheks toiminguks, mis võib sisalda ehk isegi üle kahekümne sammu.

(Phillips)

15

#### <span id="page-15-0"></span>**2.1 Photoshop** *Actions* **tööriista paneel**

Et paremini mõista *Actions* tööriista olemust, annab autor selles peatükis põhjaliku ülevaate antud tööriista paneeli kohta. Sealhulgas olemasolevatest käskudest, mis on saadaval *Action*-i paneeli menüüs (*Action Panel Menu*). *Actions* tööriista paneel on võrreldav kui mini *Action*-ite redaktor. Sellega on kasutajal võimalik luua (salvestada), redigeerida, laadida, salvestada, kustutada ja taasesitada *Action*-eid. Et näha või peita *Actions* paneeli, tuleb kasutajal tööriistarealt ülesse otsida *Window* lahter, kust tuleb märkida ära *Actions* või kasutada kiirklahvi Alt/Cmd + F9. Järgnev joonis, mis on näidatud allpool on esitatud nimekirja režiimis (*List View Mode*), mis on omakorda vaikimisi režiim (joonis 1).

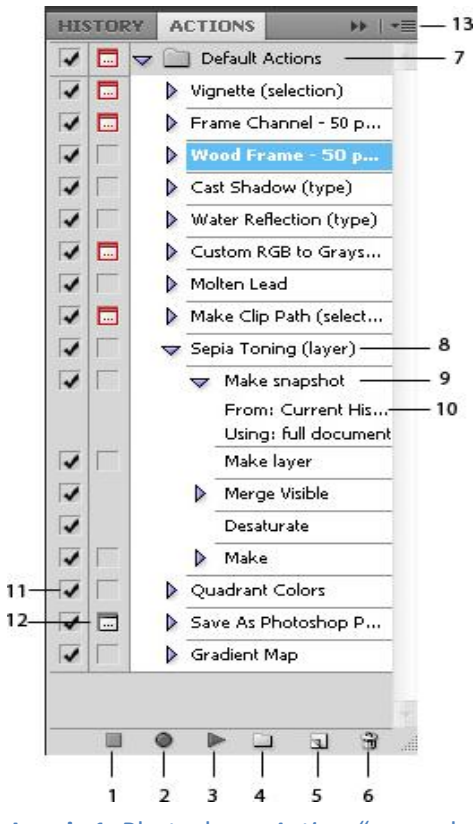

**Joonis 1.** Photoshop "Actions" paneel.

## **1.-6. Vahendid** *Action***-i loomiseks,**

### **kasutamiseks ning organiseerimiseks.**

Sisaldab endas vahendeid, et lõpetada *Action*-i taasesitus või salvestamine (*Stop Playing/Recording*), alustada *Action*-i salvestamist (*Begin Recording*), taasesitada *Action*-it (*Play Selection*). Lisaks veel omab vahendeid organiseerimiseks nagu võimalust luua uus kaust (*Create New Set*), uus *Action* (*Create New Action*) ning kustutamise (*Delete*) võimalust.

#### **7.** *Action***-i kaustad (***Action Sets***).**

Kaustad on täpselt nagu operatsioonisüsteemides. Neid on võimalik organiseerida, nimi määrata ning neisse sisestada *Action*-eid.

#### **8.** *Action***-id (***Actions***).**

Konkreetset seepia stiilis toneerimise *Action*-it ning sisaldatud samme on ka joonisel näha (Joonis 1). Sammude kogum, mis on üheselt määratud kui ühtse toiminguna. Saadud toimingut on võimalik määrata kiirteena teistele fotodele, käies läbi kõik sammud uuesti. Samuti on igale *Action*-ile võimalik määrata kasutajale sobiv nimi paremaks koordineerimiseks.

#### **9.** *Action***-i sammud (***Action Steps***).**

Sammud näitavad ära, mis toimingut või modifitseeringut on tehtud. *Action*-id koosnevad ühest või mitmest sammust. Kasutajal on võimalik valitud sammu dubleerida ehk kindlat sammu uuesti esitada.

#### **10. Parameetrid (***Command details***).**

Parameetrid annavad kasutajatele informatsiooni detailide ja väärtuse kohta, mis teatud samm omab. Parameetrid on võimalik muuta vastavalt kasutaja soovile.

#### **11.** *Action***-ite kasutamise/keelamise nupud (***Include Checkboxes***).**

Kasutatakse sammu või terve *Action*-i keelamiseks. Vaikimisi on kõik sammud lubatud ehk märkeruut (*Checkbox*) on märgitud ( ), see tähendab, et kõik sammud on sisaldatud *Action*-i kasutamisel. Tühi märkeruut tähendab, et märkimata samm jäetakse *Action*-i mängimise käigus vahele. Punane märgistus (v) tähendab, et üks või mitu (mitte kõik) sammu on valimata

#### **12. Modaalsuskontroll (***Modal Controls***).**

Modaalsuskontrolli kasutatakse, et lubada/keelata käsu dialoogi. Modaalsuskontrolli saab kasutada ainult käskudele, mis omavad dialoogi. Kui modaalsuskontroll on lubatud on ikoon hall  $(\Box)$  ehk siis iga käsk, mis omab dialoogi, esitatakse kasutajale, mida on võimalik ka oma nägemuse järgi muuta. Vaikimisi on väärtus, kus ei esinegi ikooni, see tähendab, et *Action* kasutab neid parameetreid, mida alguses selle salvestamiseks kasutati. Kui aga ikoon on punane  $\sqrt{m}$ ) tähendab see, et lubatud on üks või mitu (mitte kõik) dialoogi. Selline võimalus lubab *Action*-i kasutamisel rohkem kaasa rääkida lõpptulemuse loomisel, kuna võimaldab kasutajatel soovitud parameetreid eraldi muuta.

#### **13.** *Actions* **paneeli menüü (***Actions Panel Menu***).**

Nimetatud menüü sisaldab lisaks eelnevatele erinevaid funktsioone, et redigeerida ja luua *Action*-eid. Järgnev numeratsioon (1-7.) tutvustab funktsioone, mis kuuluvad *Actions* paneeli menüü (*Actions Panel Menu*) alla.

#### **1. Nupurežiim (***Button Mode***).**

Vaikimisi on *Actions* paneel nimekirja režiimis (*List View Mode*). Nupurežiim (Joonis 2) muudab iga *Action*-i nupuks, näidates ära nime, värvi ning kiirklahvi (*Shortcut*) (kui on määratud). Sellegi poolest, et nupurežiimi on lihtne kasutada, on võimalused piiratud, kuna nupurežiimis ei ole Joonis 2. Nupurežiim ("Button võimalik luua, muuta ega redigeerida *Action*-eid.

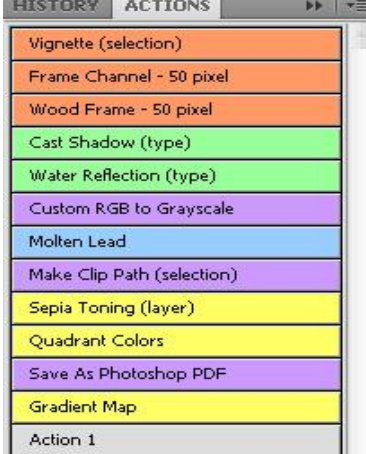

*Mode*").

#### **2. Sisesta peatus/lõpeta (***Insert Stop***).**

Peatus (*Stop*) on dialoog, mis peatab *Action*-i, et näidata autori poolt loodud sõnumit, mis võib olla kuni 254 tähemärki pikk. Dialoogil sisaldab endas peatamise nuppu ning võib sisalda ka jätkamise nuppu. Nimetatud funktsioon võimaldab kuvada teistele kasutajatele mõeldud juhendeid, autoriõiguste ning versiooni informatsiooni. Kuid võib kasutada samuti, mingi kindla sammu peatamiseks, et lasta kasutajatel teha muudatusi iseseisvalt (näiteks värvimine).

#### **3. Sisesta rada (***Insert Path***).**

See funktsioon on ainult siis saadaval, kui rada või kujund (*Shape*) on selekteeritud. Funktsioon sisestab selekteeritud raja või kujundi ankurpunktide seeria sel hetkel aktiivsesse *Action*-isse. Kasutajatel on võimalik lisada kompleksne rada, mis on koostatud pliiatsi tööriistadaga (*Pen Tool*), üheks osaks *Action*-is. Kui *Action*-it uuesti esitada, siis loob ta uuesti kasutaja poolt loodud tee. Autori arvates on antud tööriist kasulik näiteks unikaalsete tekstide sisestamisel, kuna tekstid koosnevad samuti ankurpunktide seeriast. Lisaks tooks autor välja fakti, et vektorgraafikaga hiilgav tarkvara Adobe Illustrator võimaldab samuti piltide hulgitöötlemist, seda siis juba vektorgraafika kujul. Siinkohal tooks välja veebiviite [\(http://vector.tutsplus.com/tutorials/tools-tips/quick-tip-illustrator-](http://vector.tutsplus.com/tutorials/tools-tips/quick-tip-illustrator-actions/)*[Actions](http://vector.tutsplus.com/tutorials/tools-tips/quick-tip-illustrator-actions/)*/), kus seletatakse lähemalt *Action*-ite kasutamist Adobe Illustratoriga.

#### **4. Sammu või** *Action***-i suvandid (***Set/Actions Options***).**

Kasutajatel on võimalus selle funktsiooniga muuta *Action*-i või sammu nime, kiirklahvi kiiremaks korduvaks kasutamiseks või värvi (Nupurežiimis) äratuntavamaks leidmiseks.

#### **5. Esituse suvandid (***Playback Options***).**

Loodud *Action*-it saab taasesitada kiirendatud, samm-sammult kui ka pausidega, mis on mõeldud eelkõige tekkinud probleemide parandamiseks.

#### **6. Nulli** *Action***-id (***Clear All Actions***).**

See funktsioon võimaldab nullida ehk lähtestada kõik olemasolevad *Action*-id vaikesammudesse tagasi.

#### **7. Laadimise, asendamise ja salvestamise funktsioonid**

Kasutajatel on võimalik laadida (*Load*) *Action*-ite kogumikke. *Action*-eid on veel võimalik laadida paneeli menüüsse, eeldades et nad asuvad (Photoshop CS#\Presets\Actions) kaustas. Lisaks on võimalik kõik *Action*-ite kaustad teiste valitud kaustadega (*Replace Actions*). Loomulikult on võimalik loodud *Action*-id salvestada. Meeles peaks pidama, et kuigi Photoshop jätab *Action*-ite paneeli kogu sisu meelde ühest sessioonist järgmiseni, ei ole nad tegelikult füüsiliselt salvestatud ning laadimise ja asendamise funktsioone sel juhul kasutada ei ole võimalik.

#### <span id="page-20-0"></span>**2.2 Photoshop** *Action***-i loomine ja kasutamine**

Käesolevas peatükis loob autor ise *Action*-i ning kasutab lõpptulemust teiste fotode hulgitöötlemiseks. Autor kasutab selle eesmärgi täitmiseks enda tehtud kolme fotot, millele teeb lihtsamad muudatused, et hoida sammude arv väiksena. Autor soovib sammude arvu väiksena hoida, kuna mitte minna katsetamise käigus liiga keeruliseks. Eesmärk on aimu saada, kuidas *Actions* tööriist toimib. Enne kui alustada, tuleks sammud ehk modifikatsioonid otstarbekalt läbi mõelda, et kogu *Action* oleks kompaktsem. Selle jaoks uurib ning katsetab autor mõndasi funktsioone, et luua võrreldes originaalpildiga parem tulemus. Selle tegevuse käigus jätab autor tehtud sammud meelde, et luua *Action*, mis loob samasuguse tulemuse Järgnevates punktides on need sammud välja toodud.

Autor valib pildi, mille peal eelnimetatud tööriista katsetada (Joonis 3). Ennem kui alustada töötlemist, tuleks kõigepealt fotosi uurida, mida tuleks muuta. Kõik kolm fotot tunduvad veidi liiga tumedad ning samuti jääb kontrastist puudu. Seega loob autor *Action*-i, millega lisab fotole veidi heledust ning kontrasti.

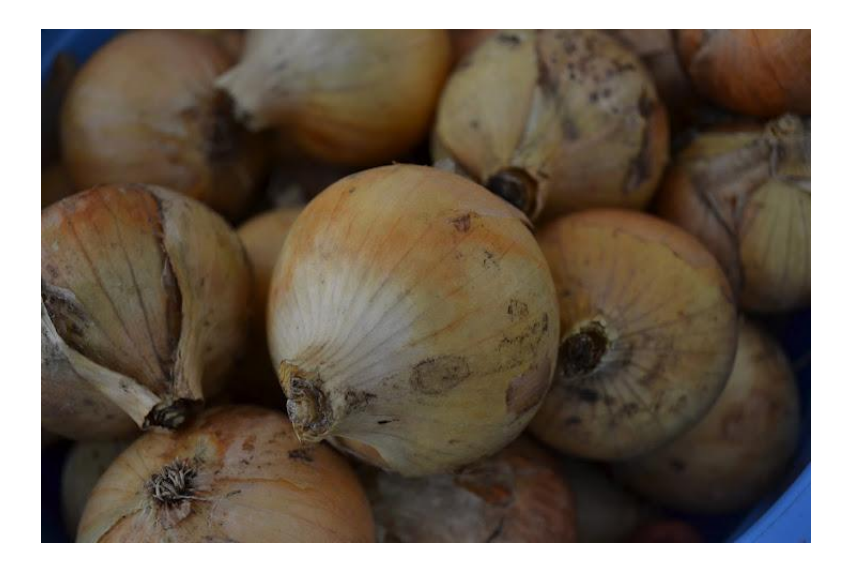

**Joonis 3.** Pilt, mille peal hakatakse määrama modifikatsioone, et luua *Action*.

- **1.** Autor alustab, sellega, et loob uue kausta ( i), mille nimeks määrab heledus kontrast.
- **2.** pärast seda loob samasse kausta esimese *Action*-i (**J**), mille nimeks määrab heledus kontrast 1 ning kiirklahviks F5 klahvi.
- **3.** Pärast eelmise punkti täitmist hakatakse *Action*-it salvestama (*Record*). Nüüdsest on kasutajatel võimalus teha muudatusi fotol, nii et need talletatakse üheks tegevuseks ehk *Action*-iks.
- **4.** Autor modifitseeris fotod järgmiselt, määrates fotole heleduse ja kontrasti, sättides pildi tonaalsustaset ning lisades juurde veidike teravust. Üleüldiselt lihtsad muudatused (Joonis 4).

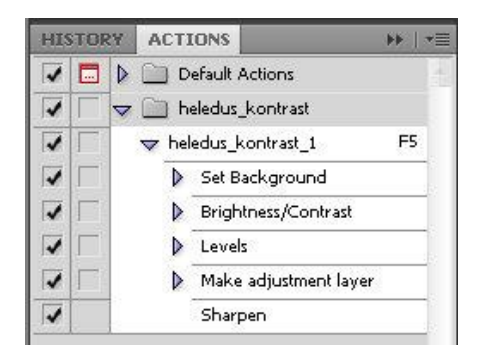

**Joonis 4.** Sammud, mis on tehtud *Action*-i salvestamisel.

**5.** Pärast väikseid muudatusi näeb foto välja nüüd selline (Joonis 5) ning *Actioni* salvestamine on lõpetatud (kasutades Esc kiirklahvi).

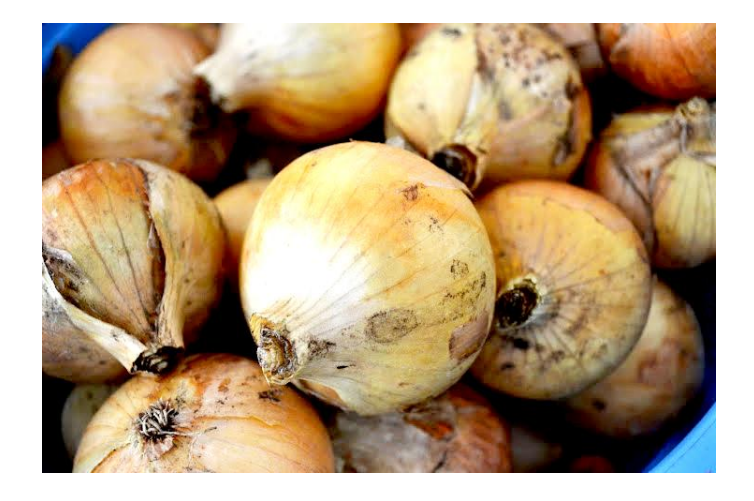

**Joonis 5.**Pilt pärast autori poolt tehtud muudatusi.

**6.** Salvestatud *Action*-i teistele fotodele määramiseks ehk fotode hulgitöötlemiseks, kasutab autor *Batch* funktsiooni, mis asub menüüreal (File/Automate/Batch...) all (Joonis 6).

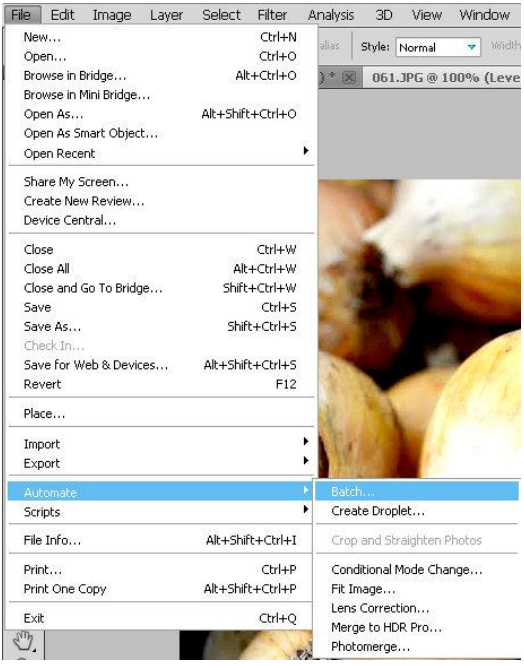

**Joonis 6.** Batch funktsioon *Action*-i määramiseks mitmele fotole.

**7.** Avades *Batch* funktsiooni ilmub valikuaken, kus autor valib kausta, mis sisaldab fotosid, mille peal ta antud *Action*-it kasutada tahab. Selleks vajutab ta nuppu ava (*Choose*) ning valib soovitud kausta, pärast mida teeb Photoshop ülejäänu. Lisaks märgib autor ära võimaluse salvestada töödeldud pildid eraldi kausta (*Destination*). Autor kasutas loodud *Action*-it järgmiste piltide peal (Joonis 7).

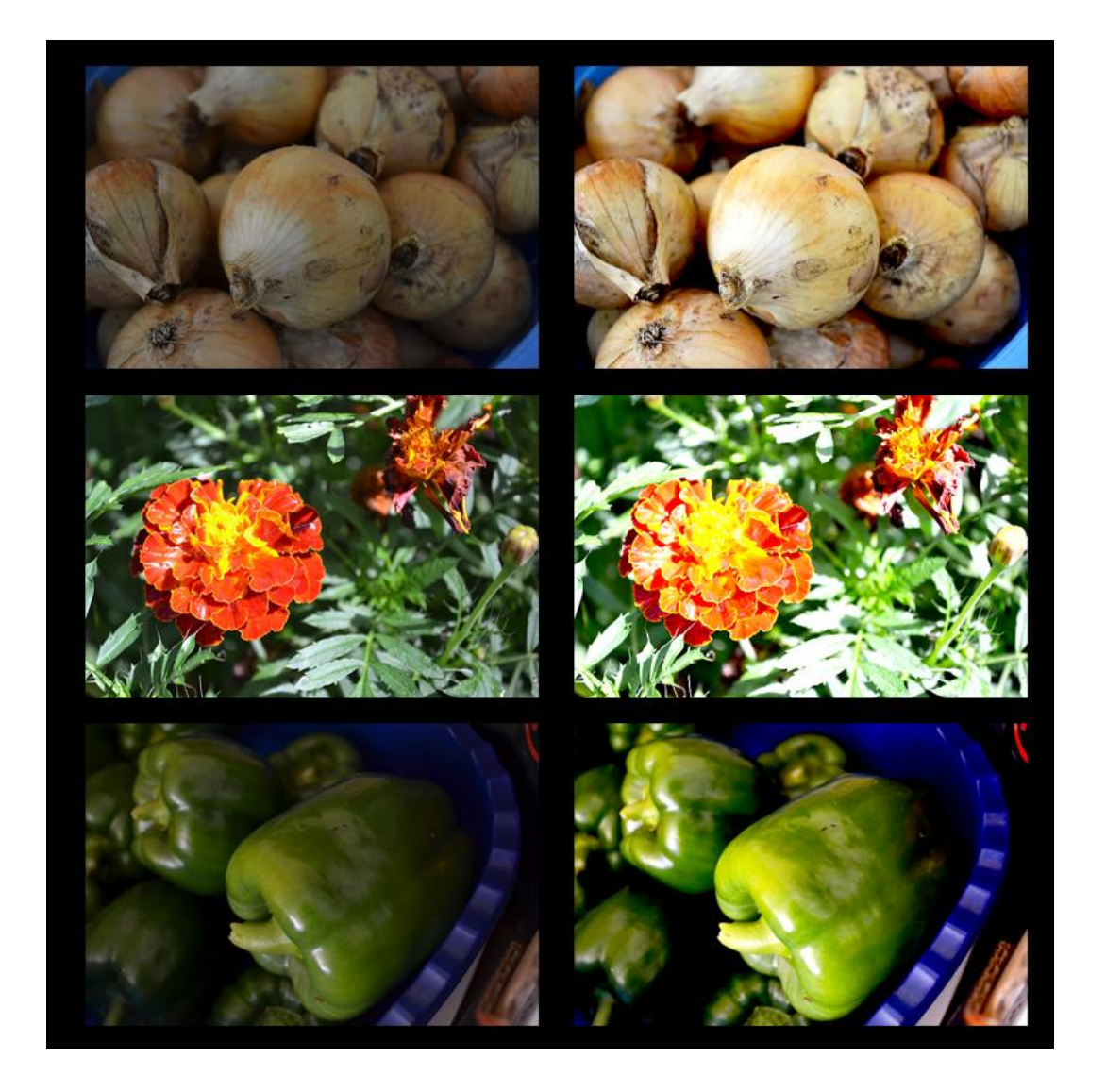

**Joonis 7.** Pildid, millele sai Batch funktsiooniga töö käigus loodud *Action* määratud. Vasakul pool on esialgsed, paremal pool *Action*-iga töödeldud pildid.

Antud tegevuse ajakuluks oli kõigest mõned sekundid. Autor proovis loodud *Action*-it rakendada sajale suuremamahulisele pildile (3456x2304px), kus kogu fotoseeria töötlemiseks kulus aega 30-e minuti jagu ning seda tagasihoidlike näitajatega sülearvutit kasutades. Võrreldes seda aega ükshaaval piltide töötlemise arvatava ajalise kuluga, siis ajasääst on vägagi suur. Autor küll ei oska päris ette aimata palju võib kuluda aega ükshaaval fotode töötlemisel, kuid kindlasti on see paar korda suurem, kui fotode hulgitöötlemisel saadud ajakuluga. Autor toob välja ka mõned nõuanded *Action*-ite loomisel ja kasutamisel.

#### *Action***-i loomisega seotud nõuanded**

- **1.** Näe ette, millist lõpptulemust soovid. Raske teha, ent autor soovitab enne *Action*-i salvestamist katsetada erinevate vahenditega enne kuni on saavutatud lõpptulemus, kasutatud sammud meelde jätta või siis kirja panna. Siis on lihtsam *Action*-it luua, kuna siis on vajalikud sammud kasutajatele juba teada.
- **2.** Optimeeri samme nii palju kui võimalik. Mida vähem samme, seda kiiremini *Action*-it esitatakse. Ning, mida vähem samme, seda lihtsam on vigade leidmine.
- **3.** Säilita algandmed või kihid (*Layers*) fotost. Võimalik on kasutajatel *Action*i esimese sammuna luua fotost duplikaat, millele hakatakse muudatusi sammude järel tegema. Nii säilitavad fotod oma algkuju, et ei tekiks hilisemat ebameeldivusi, kus foto töötlemise lõpptulemus võib kujuneda ebasobivaks.
- **4.** Testi loodud *Action*-it erinevate piltidega, et tagada tõhus lõpptulemus kõikidele piltidele või teatud piltide sihtgrupile. Näiteks teatud valgusastmega pildid.

#### *Action***-i kasutamisega seotud nõuanded**

- **1.** *Actioni* loomise käigus oleks hea, kui lisada juhtnööre (kasutades *Stop* funktsiooni), mida kasutatav *Action* teeb ning milline võib olla tulemus. See annab teistele kasutajatele, kui ka *Action*-i loojale informatsiooni, mida antud *Action* või teatud samm endast kujutab, mis on vajalik hiljem sama *Action-i* kasutamisel.
- **2.** *Action*-i kasutamisel suuremamahuliste fotode korral, kus kasutaja soovib lõpptulemusena vähendada fotode suurust, oleks soovitatav fotode mõõtmete vähendamine esmajärgus sooritada ning siis soovitud *Action* fotodele rakendada. Nii väheneb nii arvuti ressursside kasutamine kui ka ajakulu.
- **3.** Kindlasti kui kasutada mõnda teiste poolt loodud *Action*-it, tuleks seda katsetada ainult ühe pildi peal, mitte terve kataloogitäie peal. Selline viis annab nägemuse, millise efekti või tulemuse *Action* loob.
- **4.** Kasutades *Action*-eid palju, siis oleks mõistlik paremaks organiseerimaks luua alamkaustad *Actions* kausta alla (Photoshop CS#/Presets/*Actions*/). Photoshop leiab ise need *Action*-id ülesse, pärast mida on nad saadaval *Action*-ite paneeli menüüs.

Palju on tekkinud kogukondi, mis jagavad tasuta *Action*-eid, millest on algajatele kindlasti palju kasu. See muudab hulgitöötluse veelgi tõhusamaks, sest igaks otstarbeks polegi endal vaja uut *Action*-it luua. Autor tooks siinkohal välja veebiviite

[\(http://vandelaydesign.com/blog/tools/photoshop-](http://vandelaydesign.com/blog/tools/photoshop-actions/)*Actions*/), mis pakub 45-e tasuta *Action*-it kõikidele proovimiseks ja katsetamiseks (Morris).

### <span id="page-26-0"></span>**3 Google Picasa efektid (***Effects***)**

Google Picasa pakub kasutajatele võimalust määrata fotole erinevaid efekte, mis aitavad fotosi kiiresti ja efektiivselt hulgitöödelda, kuna neid on võimalik määrata mõne liigutusega ka teistele fotodele või albumitele. Fotode hulgitöötlemiseks pakub veel Picasa *Batch* funktsiooni, millega sarnaselt Photoshopi *Batch* funktsiooniga on võimalik üks ja sama efekt määrata tervele fotoalbumile.

Picasa efektid (*Effects*) on võrreldavad PhotoShopi *Action*-itega, mis on juba valmiskujul kasutajatele saadaval. Piisab lihtsalt töödeldavale fotole sobiva efekti valimisest, mille parameetreid on võimalik kasutajal oma nägemuse järgi seada. Efekte on võimalik töödeldavale fotole määrata mitu, mille käigus jätab Picasa tehtud sammud ise meelde. Sellega on kasutajatel võimalus mitmest erinevast efektist loodud koondtulemus kopeerida teistele piltidele, et luua samasugune tulemus. Piisab ainult efekti või efekti kogumiku kopeerimisest teistele piltidele või tervele albumile, mis muudab amatöörfotograafide vajadusi arvestades fotode hulgitöötlemise eriti lihtsaks ja intuitiivseks.

Picasal on lisaks olemas rühmiti töötlemise (*Batch Edit*) funktsioon, mis võimaldab määrata fotoalbumile lihtsamaid automatiseeritud toiminguid nagu automaatne kontrast (*Auto Contrast*) ja automaatne värviparandaja (*Auto Color*) või *I'm feeling lucky* funktsioon, mis teeb automaatselt kõik toimingud ise parima tulemuse saavutamiseks. Lisaks veel pakub *Batch* funktsioon mõningaid tonaalsuse efekte, mille kohta annab autor täpsema ülevaate töö käigus. Kuid kõik võimalused piltide töötlemiseks, mida pakub *Batch* funktsioon, võimaldab Picasa töötlemise paneel samuti, välja arvatud piltidele uue nime määramine (*Rename*). Seega hindab autor- Picasa pakutavat rühmiti töötlemise (*Batch Edit*) funktsiooni üleliigseks, kuna ta ei võimalda töötlemise paneeliga võrreldes täiendavaid võimalusi fotode hulgitöötlemiseks. Pigem häirib, kuna autor intuitiivselt eeldas, et just see funktsioon peaks olema põhiline vahend fotode hulgitöötlemiseks.

#### <span id="page-27-0"></span>**3.1 Picasa töötlemise paneel**

Töötlemise paneeli akna avamiseks piisab kasutajatel soovitud fotole teha topeltklõps, pärast mida avaneb vasakult fotode töötlemise paneel (Joonis 8). Picasa efektid jagunevad viide kategooriasse –

> **1. Üldised vajaminevad parandused (***Commonly needed fixes***)**

> > Nimetatud kategooria sisaldab endas fotole määratavaid üldiseid efekte või parandusi nagu kärpimine (*Crop*), pildi otseks

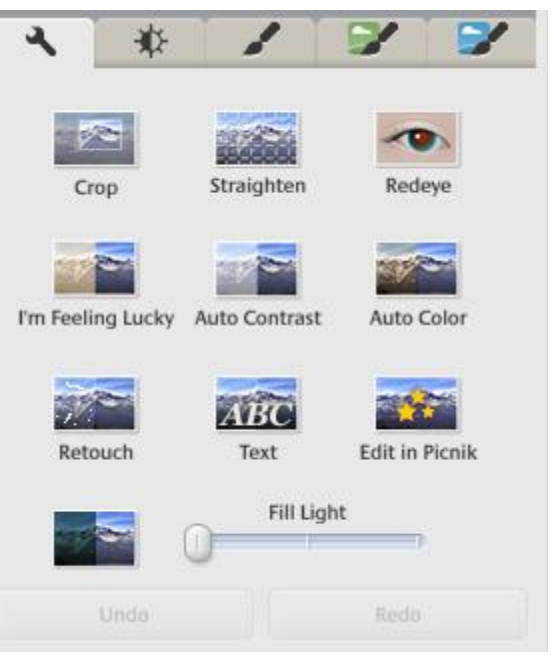

**Joonis 8.** Picasa fotode töötlemise paneel.

keeramine (*Straighten*), punasilma parandus (*Redeye*), "ma tunnen, et mul veab" (*I'm feeling lucky*) funktsioon, automaatne kontrast (*Auto Contrast*), automaatne värvi parandaja (*Auto Color*), viimistleja (*Retouch*), tekstilisaja (*Text*) ning täitevalguse määraja (*Fill Light*).

#### **2. Valgustuse ja värviparandused (***Finely-tuned lighting and color fixes***)**

Sisaldab endas valguse ning värvi parameetrite määramise võimalusi. Lisaks annab kasutajale võimalusi automaatseks valguse (*On click fix for lighting*) või värvi (*One click fix for color*) parandamiseks. Parameetreid on võimalus kasutajatel muuta täitevalguse (*Fill Light*), heledate toonide rõhutamine (*Highlight*), varjude (*Shadows*) ning värvitemperatuuri (*Color Temperature*) hulgas.

**3. Viimased kolm kategooriat** (Joonis 9) sisaldavad endas erinevaid efekte fotode töötlemiseks (*Fun and useful image processing*), (*More fun and useful image processing*) ning (*Even more fun and useful image processing*). Iga kategooria sisaldab endas 12 efekti ehk kokku pakub Picasa 36-e erinevat efekti. Autor toob välja mõned efektid nagu teravuse lisamine (*Sharpen*), fokusseerimine kindlasse punkti (*Soft Focus*), värvi fokusseerimine kindlasse punkti (*Focal B&W*), HDR efekt (*HDR-ish*) ning raami lisamine (*Border*). Kindlasti ei ole eelnimetatud efektid kõige prestiižikamad. Valikus on efekte arvatavasti rohkemgi kui tavakasutajate jaoks tarvis.

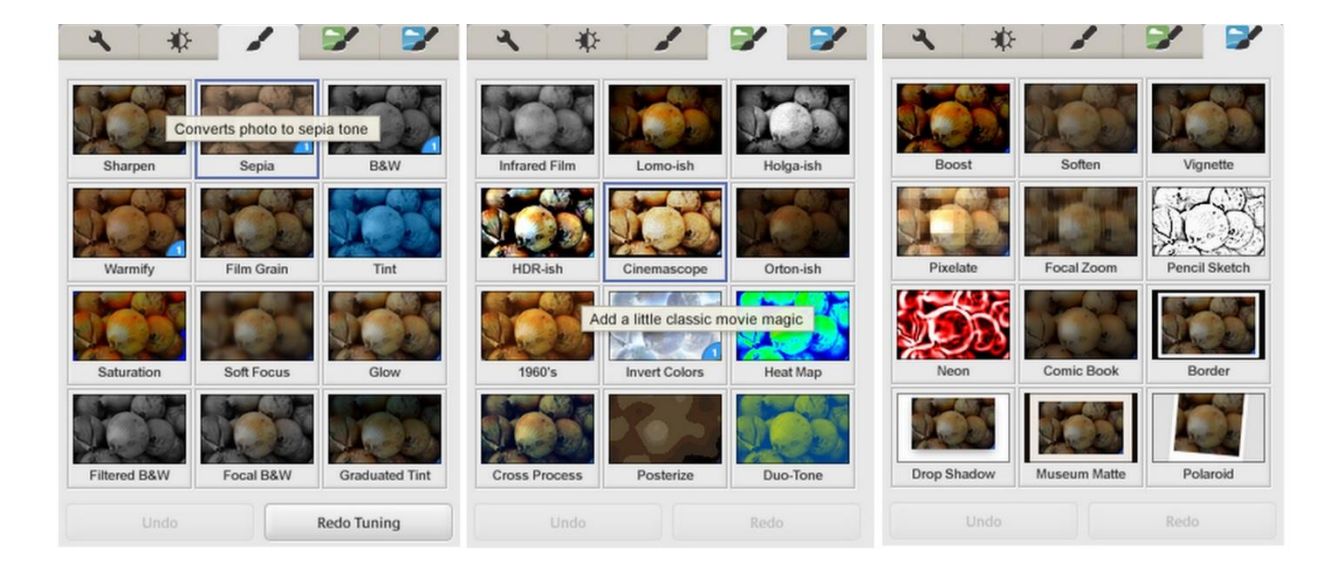

#### **Joonis 9.** Picasa efektid.

Lisaks on töödeldavast pildist loodud eelvaade pisipildina (*Thumbnail*) efekti kasutamise tagajärjel loodud tulemusest. Sellega loob Picasa arusaadava ülevaate kõikidest efektidest, mida kasutajatel on võimalik kasutada.

### <span id="page-29-0"></span>**3.2 Picasa efektide (***Effects***) kasutamine**

Käesolevas peatükis katsetab autor oma loodud fotode peal erinevaid Picasa poolt pakutavaid efekte (*Effects*). Autor valib, sarnaselt Photoshopi võimalusi tutvustava peatükiga, töödeldavaks fotoks sama pildi (Joonis 3). Foto töötlemise käigus uurib autor Picasa poolt pakutavate efektide tulemusi ning antud foto töötlemise käigus loodud efektide kogumikku kasutab ta teiste fotode hulgitöötluseks, et luua kõikidele fotodele üks ja sama efekt. Enne fotode töötlemist ja hulgitöötlemist, kopeerib autor kõik fotod töödeldavasse kausta, kasutades Picasa poolt pakutavat poolita album (*Split Folder*) funktsiooni, et säilitada algsed fotod. Nimetatud funktsioon on hulgitöötluse puhul väga kasulik, kuna aitab tagada originaalpiltide säilimise.

Autor kasutas foto töötlemisel *I'm feeling lucky* toimingut, määras parameetrid esilepaistva valguse (*Highlights*) ning varjude (*Shadows*) jaoks ning viimasena kasutas värvi fokusseerimist kindlasse punkti efekti (Focal B&W). Efektide hulk, mida autor kasutas, on küll väike, ent autori arvates on nad andnud küllaltki hea tulemuse. Kogu foto töötlemise protsess oli väga lihtne, efektiivne ning eelkõige pigem lõbus kui tüütu monotoonne tegevus. Saadud tulemus, pärast paari minutilist eelnimetatud efektide määramist näeb välja järgmine (Joonis 10).

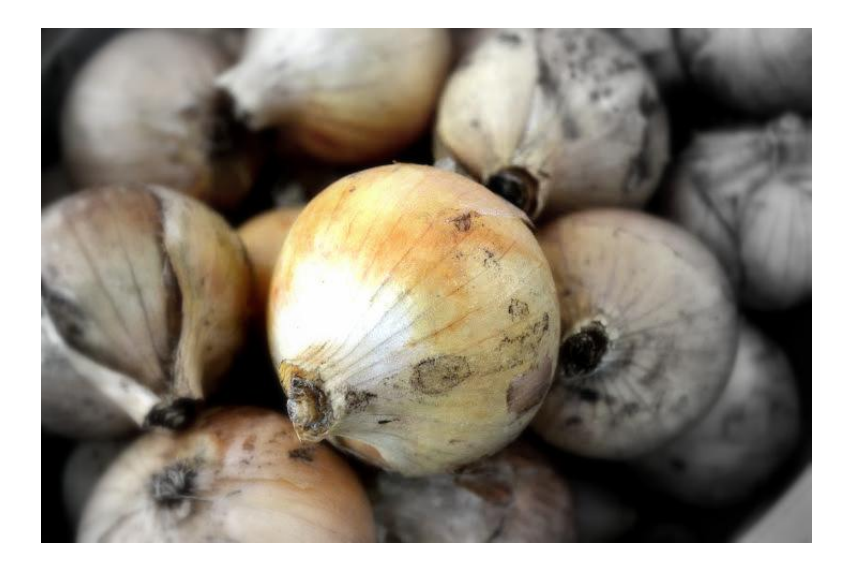

**Joonis 10.** Tulemus pärast autori tehtud toiminguid foto töötlemisel.

Fotode hulgitöötlemiseks kasutab autor eelnevat loodud efektide kogumit ka teiste piltide töötlemiseks. Sellejaoks kasutab autor samu pilte (Joonis 8), mida kasutas samuti Photoshop *Actions* tööriista tutvustamiseks. Fotode hulgitöötlemiseks ei ole vaja muud teha, kui lihtsalt tööriistarealt valida redigeerimine (*Edit*) ning kopeerida kõik efektid (*Edit/Copy All Effects*). Sellejaoks, et määrata efektide kogum, tuleb kasutajatel lihtsalt kleepida efektide kogum valitud fotodele (*Edit/Paste All Effects*). Autor kopeeris efektide kogumi teistele töötlemist vajavatele fotodele ning tulemus on järgmine (Joonis 11).

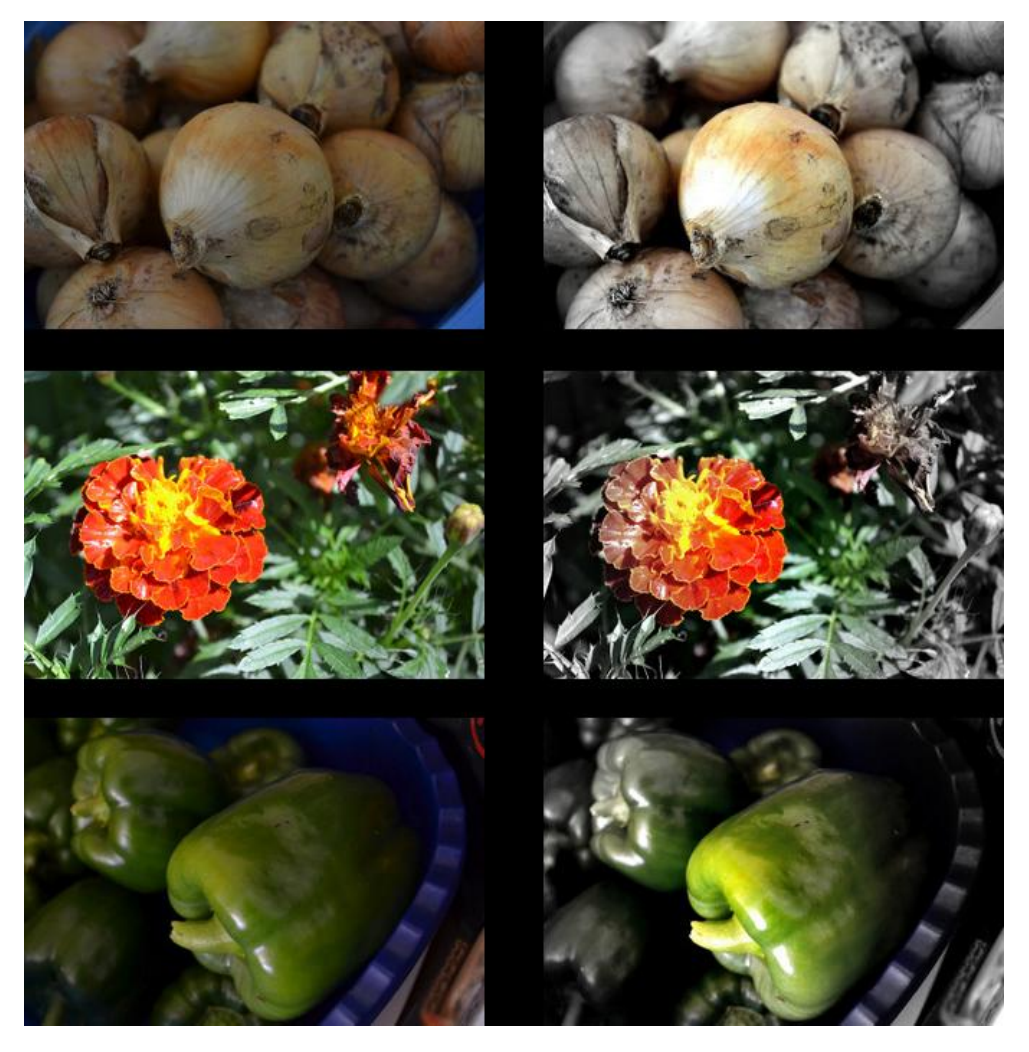

Joonis 11.Pildid, millele sai Picasa poolt loodud efektide kogum kopeeritud. Vasakul pool on esialgsed, paremal pool töödeldud pildid.

Käesoleva kolme pildi hulgitöötluse aeg oli sarnaselt Photoshopiga mõned sekundid. Kuid autor proovis samuti sarnaselt Photoshopi *Action*-ite ajakulu määramiseks täpselt sama tegutsemisviisi, kus töötles samu suuremamahulisi pilte. Ning ajakulu tulemuseks kujunes kõigest 4 minutit, mis võrreldes Photoshopiga on kõvasti väiksem. Fotode töötlemise sammud küll ei ole kahe võrreldava tarkvara puhul samad, ent kogus on küll. Järeldusena hindaks kõrgelt Picasat tavakasutaja võimalusi arvestades, kes ei arvatavasti ei oma parimate näitajatega arvutit, mis taoliste tegevuste puhuks on mõeldud.

Picasa *Batch* funktsioon (*Picture/Batch Edit*) teeb automaatselt muudatused tervele albumile. Kuigi võrreldes efektide (*Effects*) kopeerimisega tervele albumile, see erilist ajalist kasu ega ka eeliseid fotode hulgitöötlemisel ei loo. *Batch* funktsiooniga on võimalik tervele albumile määrata ühesugune tonaalsusefekt (Joonis 12) nagu seepia (*Sepia*), filmimüra (*Film Grain*), must-valge (*Black and White*) või lisada fotole teravust (*Sharpen*) ning soojendavaid toone (*Warmify*). Lisaks on võimalik kasutada *Batch* funktsiooni tervele fotoalbumile korrektuuride tegemiseks, mille jaoks on kasutajatel võimalik kasutada "ma tunnen, et mul veab" (I'm feeling *lucky*) funktsiooni, automaatset kontrasti (*Auto Contrast*) toimingut, automaatset värvi parandaja (*Auto Color*) toimingut ning automaatset punasilma parandajat (*Auto Red Eye Correction*). Samuti on võimalik tervet albumitäit pilte pöörata päripäeva (*Rotate Clockwise*) või vastupäeva (*Rotate Counterclockwise*). Seda juhul, kui kasutajal on soov portree (*Portrait*) konverteerida maastikuks (*Landscape*) või vastupidi.

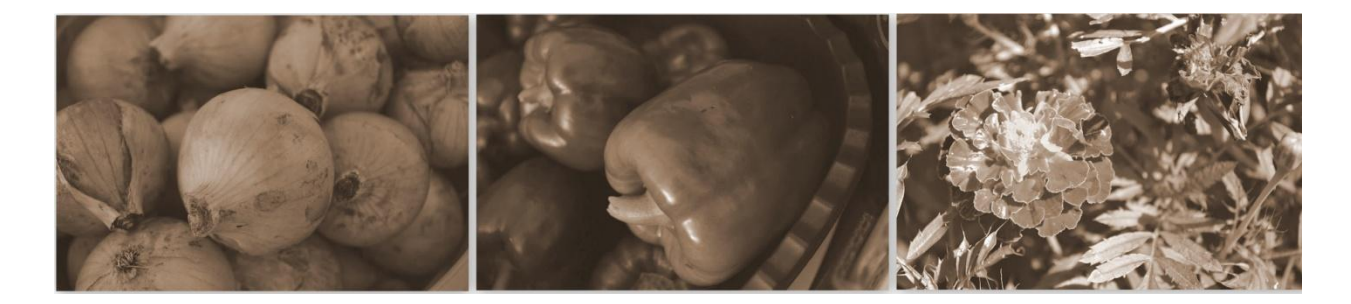

**Joonis 12.** Seepia värvitonaalsus efekt.

Kokkuvõtvalt on kasutajatel võimalik kasutada *Batch* funktsiooniga ühte osa võimalustest, mida pakuvad Picasa töötlemise paneel, seda ainult erinevusega, et muudatused tehakse koheselt tervele kasutaja poolt valitud albumile ehk kausta sisule.

Fotode rühmiti töötlemise (*Batch Edit*) ei võimalda fotodele määrata erinevaid eriefekte ning määrata tumedust ja heledust erinevalt töötlemise paneelist. Autori arvamusel võiks Google nimetatud funktsiooni Picasast üldse ära kaotada, kuna võib jätta mulje vähematest võimalustest fotode hulgitöötlemiseks kui tegelikult. Eeldatavasti nii professionaalid ning eriti amatöörid vaatavad esmaselt rühmiti töötlemise (*Batch Edit*) funktsiooni kui primaarse võimalusena fotosi hulgitöödelda.

Autor too välja mõned nõuanded Picasa kasutamisel fotode hulgitöötlemiseks.

- **1.** Töödeldud pildid ei ole enne reaalselt salvestatud kuni kasutaja seda teeb. See loob kasutajatele võimaluse hulgitöödeldud fotosi veel eraldi töödelda või mõne töötlussammu sootuks ära jätta. Selle jaoks, tuleb kasutajatel soovitud pilti eraldi redigeerida, millele tehtud sammud on Picasa mälus olemas. Selline teguviis ei mõju koormavalt arvuti ressursse silmas pidades ega tohiks aeglustada arvutit oluliselt.
- **2.** Enne kui hakata fotosi hulgitöötlema, soovitab autor kindlasti kopeerida töötlemistvajavad fotod eraldi kausta, et säilitada igaks juhuks algsed originaalfotod. Seda toimingut ei pea kindlasti käsitsi tegema, vaid sellega saab Picasa ka ise hakkama poolita album *Split Album* toimingut kasutades, mis loob kaustast duplikaadi.
- **3.** Fotode hulgitöötlemiseks annab Picasa kõige parema tulemuse, kui fotod on kõik tehtud ühesugustes tingimustes, sisaldades mõningaid väiksemaid korrektuure vajavaid vigu. Picasa on eelkõige loodud piltide töötlemiseks harrastusfotograafidele.

#### <span id="page-33-0"></span>**4 Hinnang kasutatud tarkvaradele**

Käesolevas peatükis annab autor oma hinnangu kasutatud tarkvaradele fotode hulgitöötlemise seisukohalt. Autor hindab kasutatud tarkvaras nii amatööride kui ka professionaalide vajadus silmas pidades. Samuti hindab autor võrreldavate tarkvarade võimalusi ning potentsiaali fotode hulgitöötlemiseks.

#### **1. Adobe Photoshop**

Tarkvara, mis on hetkel ja arvatavasti ka edaspidi kõige populaarsem fotograafide ning disainerite seas, omab üleüldiselt kõiki võimalusi fotode hulgitöötlemiseks. Photoshop *Actions* tööriist võimaldab ära kasutada enamuse Photoshopi funktsionaalsusest ja võimekusest.

Kuigi *Actions* on vägagi võimekas ning paindlik töövahend fotode hulgitöötlemiseks, eeldab see kasutajatelt head Photoshopi tundmist. Võib öelda, et luua häid *Action*-eid, mis annavad märkimisväärse tulemuse fotode hulgitöötlemisel, eeldab professionaalset lähenemist ning Photoshopi tundmist kõrgemal tasemel. Teisest küljest on *Action*-ite kasutamine väga kasutajasõbralik ja lihtne fotode hulgitöötlemiseks. Amatööridel on üheks lahenduseks, Photoshopi tundmaõppimiseks, kasutada professionaalide loodud *Action*-eid, mis võimaldab uurida loodud samme lõpptulemuse saavutamiseks. Loomise koha pealt tuleks siiski amatööridel esialgu õppida tundma Photoshopi funktsioone ning võimalusi ning siis hakata ise looma *Action*-eid. Seega on Photoshopi kasutamine fotode hulgitöötlemiseks mõeldud eelkõige professionaalide, kellel on Photoshopiga eelnevaid kogemusi. Amatööridele soovitab autor eelkõige otsida internetist ning kasutada professionaalide loodud *Action*-eid.

Adobe Photoshop kui pioneer fotode hulgitöötlemisel pakub enim võimalusi selle jaoks omades suure hulga funktsioone ja modifikatsioone piltide töötlemisel. Autor hindab kõrgelt Photoshopi võimalusi fotode hulgitöötlemiseks.. Kuid siiski arvab autor, et Photoshopi tuleks kasutada

keerulisemate modifitseerimiste jaoks, eelkõige professionaalseks töötluseks. Kui on tegemist lihtsamaid parandusi vajavate fotodega, siis tuleks pigem kaaluda Picasa kasutamist.

#### **2. Google Picasa**

Picasa on fotode hulgitöötlemise kohapealt väga kasutajasõbralik ning kerge kasutada. Eelkõige soovitab autor Picasat hobikorras fotograafidele, kelle fotod vajavad lihtsamaid parandusi ega tõsisemat töötlust. Picasa efekte (*Effects*) on kerge ja mänguline kasutada ning tulemus on kiire ja hea väljanägemisega.

Picasa põhiliseks eeliseks on eelkõige see, et ta on vabavaraline, kuid siiski üpris paljude võimalustega fotode hulgitöötlemiseks. Autori arvamus Picasast osutus töö käigus väga heaks. Picasa ei paku küll kõike seda, mida pakub professionaalne Photoshop, kuid üldjuhul on tänapäeva kaamerate tehtud fotod juba alguses küllaltki head ning ei vaja erilist töötlust amatööride jaoks. Need mõned muudatused, mida fotod vajavad, on tõenäoliselt Picasaga tehtavad.

Autor arvab, et parem valik amatöörfotograafidele on Picasa kui Photoshop. Picasat on kerge kasutada, efektide kasutamisel annab häid tulemusi ning võimalust näha efektide tulemust eelvaatena enne efekti reaalset kasutust annavad tavakasutajale kõik eeldused fotode hulgitöötlemiseks heal tasemel. Kui tegemist on lihtsamate vajalike muudatustega fotode hulgitöötlemiseks nagu kontrasti, heleduse/tumeduse lisamine või vähendamine või teravuse lisamine, siis soovitaks kasutada ka professionaalidele Picasat. Nimelt on Picasa võrreldes Photoshopiga kiirem ning üldjuhul võimaldab soovitud tulemust.

35

<span id="page-35-0"></span>Funktsionaalsuse poolest pakub Picasa erinevaid efekte, mida on fotode hulgitöötlemiseks võimalik nii tavakasutajatel kui ka professionaalidel kasutada. Lisaks omab Picasa võimalust efekte omavahel kombineerides luua üks efektide kogum, mida saab fotode hulgitöötlemiseks määrata tervele albumile. Autori jaoks oli Picasa võimalused küllaltki head ning peaksid pakkuma tavakasutajale rohkemgi veel kui tarvis. Ent siiski on Picasa võimalused piiratud, kui võrrelda Photoshopiga. Kasutajad, kes nõuavad oma fotodelt professionaalset viimistlust, peaksid kindlasti kaaluma pigem Photoshopi võimalusi. Kasutajatele, kes nii detailset viimistlust fotode hulgitöötlemiseks ei vaja, on Picasa autori arvates üks parimaid valikuid.

### **Kokkuvõte**

Käesoleva töö eesmärgiks oli uurida ning anda ülevaade võimalustest fotode hulgitöötluseks. Autor alustas uurimust hulgitöötlemise põhimõtete ülevaate andmisega. Järgnevalt valis tarkvarad, mis pakuvad võimalusi fotode hulgitöötluseks. Uuritavateks tarkvaradeks kujunesid Adobe Photoshop CS5 ning Google Picasa, mille kohta andis autor ülevaate ning võrdluse nende võimalustest.

Töö eesmärkide saavutamiseks uuris autor kasutatud kirjanduse alusel antud tarkvarade poolt pakutavaid võimalusi fotode hulgitöötlemiseks. Autor andis töö käigus ülevaate uuritavatest tarkvaradest ning nende poolt pakutavatest võimalustest fotode hulgitöötlemiseks.

Katsetuste põhjal andis autor hinnangu uuritavatele tarkvaradele fotode hulgitöötlemiseks lähtudes nii professionaalsetest kui ka tavakasutaja vajadustest. Järeldusena hindab Adobe Photoshopi pigem professionaalseks kasutuseks, kuna vajab kasutaja poolt eelnevaid teadmisi Photoshopist üleüldiselt. Samas omab Photoshop tugevat eelist oma funktsionaalsuste rohkuses võrreldes konkurentidega. Autor hindab Picasat pigem tavakasutaja vajadustele vastavaks tarkvaraks, kuna on lihtne kasutada. Picasa jääb küll funktsionaalsuse pooles Photoshopile kõvasti alla, kuid autor hindab kõrgelt Picasa poolt hulgitöötluse käigus saavutatud lõpptulemust.

Töö järeldusena hindab autor uuritavate tarkvarade poolt pakutavaid võimalusi fotode hulgitöötlemiseks nii ajaliselt kui ka lihtsuselt vägagi efektiivseks. Nimelt töödeldes hulka fotosid, kasutades töö käigus tutvustatud võimalustega, on kulutatud aeg fotode töötlemiseks tunduvalt väiksem, kui töödelda fotosid ükshaaval ning üks samm korraga. Kuid autor jääb arvamusele, et pigem vajavad erinevad fotod erinevat kohtlemist töötlemise käigus. Hulgitöötlemine ei pruugi saavutada parimat tulemust kõikidele fotodele, sellepärast vajavad eraldi tähelepanu kasutajalt.

37

Autor hindab antud töö eesmärgid täidetuks ning tulemust arendamise mõttes jätkusuutlikuks. Nimelt on võimalik töösse kaasata veel teisigi tarkvarasi nagu IrfanView, Photofiltre või mõnda muud taolist, et näidata fotode hulgitöötlemise lihtsust ja efektiivsust. Lisaks on võimalik uurida Adobe Photoshopi *Actions* tööriista suutlikkust keerulisemate ülesannete korral nagu näiteks mustrite loomisel.

## <span id="page-38-0"></span>**Kasutatud kirjandus**

- Cliff, S. (5. Juuli 2010. a.). *Adobe Photoshop CS5 review*. Kasutamise kuupäev: 30. Märts 2012. a., allikas Trustedreviews: http://www.trustedreviews.com/adobe-photoshopcs5\_Software\_review
- Morris, T. *Using Actions to Automate Tasks in Photoshop*. Kasutamise kuupäev: 7. Aprill 2012. a., allikas Trevor Morris Photographics: http://morrisphotographics.com/photoshop/tutorials/*Actions*.html
- Mundhra, A. (29. Detsember 2011. a.). *Reviewing the New Photo Sharing, Tagging, Editing Features in Picasa 3.9*. Kasutamise kuupäev: 6. Aprill 2012. a., allikas guidingtech: http://www.guidingtech.com/9100/new-photo-sharing-tagging-editing-picasa-3-9/
- Phillips, G. (kuupäev puudub). *Photoshop Actions Tutorial By Gavin Phillips*. Kasutamise kuupäev: 7. Aprill 2012. a., allikas Photoshopsupport: http://www.photoshopsupport.com/tools/*Actions*-tutorials/photoshop-*Actions*-forphotographers.html
- Veerde, L. (12. Aprill 2010. a.). *Adobe Photoshop CS5 – 7+1 olulisemat uuendust*. Kasutamise kuupäev: 27. Märts 2012. a., allikas Photopoint: http://blog.photopoint.ee/adobephotoshop-cs5-%E2%80%93-71-olulisemat-uuendust/
- West, A. (1. Veebruar 2010. a.). *20 Years of Adobe Photoshop*. Kasutamise kuupäev: 25. Märts 2012. a., allikas Webdesigner depot: http://www.webdesignerdepot.com/2010/02/20 years-of-adobe-photoshop/

## <span id="page-39-0"></span>**Summary**

The purpose of this bachelor thesis is to introduce the possibilities of the automatic multiple photo editing. Introduce variety of options offered by the supported photo editing software's for automatic multiple photo editing. Study about the suitability of the automatic multiple photo editing for amateur photographers.

The first chapter gives an overview about the principles of the automatic multiple photo editing and a review about the used software.

The second chapter describes the Adobe Photoshop possibilities for the automatic multiple photo editing and explains how to create and use Photoshop's *Actions* tool to achieve the desired outcome.

The third chapter describes the Google Picasa possibilities for the automatic multiple photo editing and explains how to use Picasa's editor panel and effects to achieve the desired outcome.

The fourth chapter analyzes the outcome of the used software's and gives opinions and rating about how they manage to automatically edit multiple photos.

The outcome of this thesis is a thorough to research the possibilities for the automatic multiple photo editing, explain how to use supported software tools to accomplish and give a rating how the software's succeeded of editing multiple photos automatically.